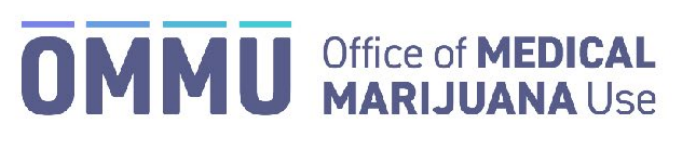

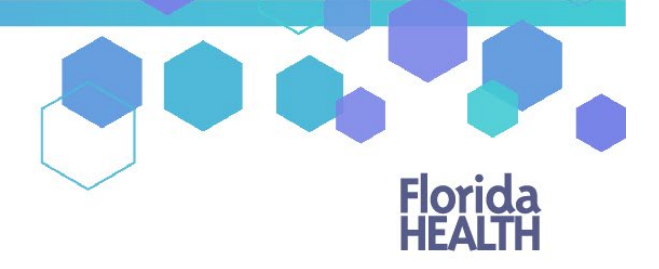

Florida's Official Source for Responsible Use.

## Understanding the Registry Consent for Minor Qualified Patient MMUR ID Card

Pursuant t[o section 381.986\(7\)\(b\), Florida Statutes,](http://www.leg.state.fl.us/statutes/index.cfm?App_mode=Display_Statute&URL=0300-0399/0381/Sections/0381.986.html) the parent or legal guardian of a qualified minor patient must provide the Office of Medical Marijuana Use (OMMU) with written consent to use medical marijuana. Qualified physicians must submit the parent's/guardian's Consent for Minor Patient (CMP) MMUR ID Card to the OMMU prior to the minor patient (new or existing) beginning an MMUR ID Card application.

## **SUBMITTING DOCUMENTATION VIA THE MEDICAL MARIJUANA USE REGISTRY:**

**Step 1**: After creating a minor patient, a "Consent for Minor Qualified Patient MMUR ID Card" Document will populate under the Certification Documentation Dashboard. You will need to navigate to the un-submitted form on the Certification Documentation Dashboard. (*For instructions on navigating the Certification Documentation dashboard, [click here.](https://knowthefactsmmj.com/wp-content/uploads/_documents/Instructional_Guides/QP/Documentation-Dashboard.pdf))*

**Step 2**: After clicking "VIEW" next to the CMP you want to submit, you are navigated to the "Not Yet Submitted" CMP. Confirm the pre-populated form data are correct (Physician Name, Physician License Number, Patient Name, Patient Number, and Patient DOB).

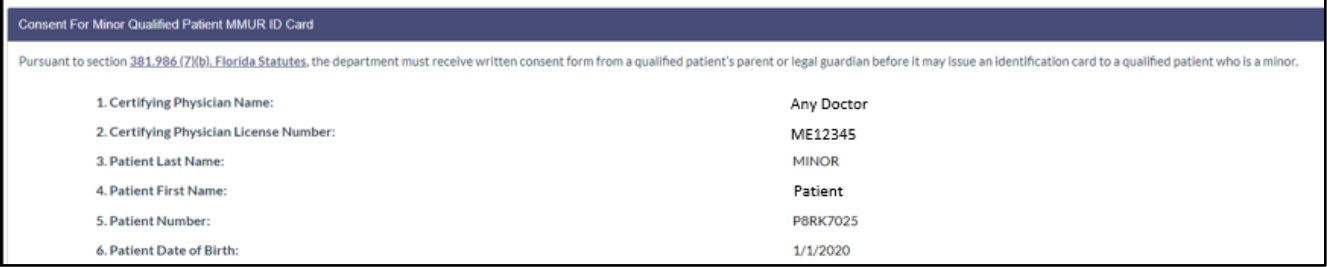

**Step 3**: You will need to upload a copy of Form DH-MQA-5026 (rev.03/21) "Medical Marijuana Consent Form" signed by the minor patient's parent or legal guardian. Click "Upload" to browse your files. *You may download the consent form from the hyperlink provided on the Caregiver Consent for Minor Patient Form.*

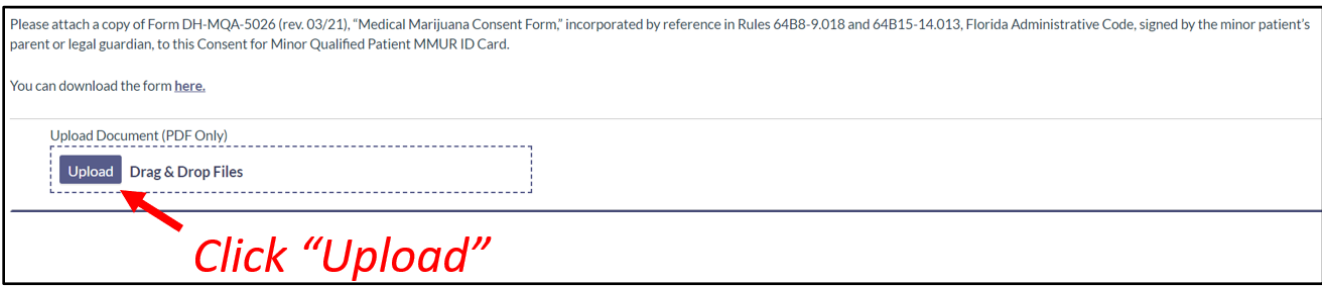

**Step 4**: Once you have clicked "Upload," file explorer will open. Select the file you wish to upload, then click "Open."

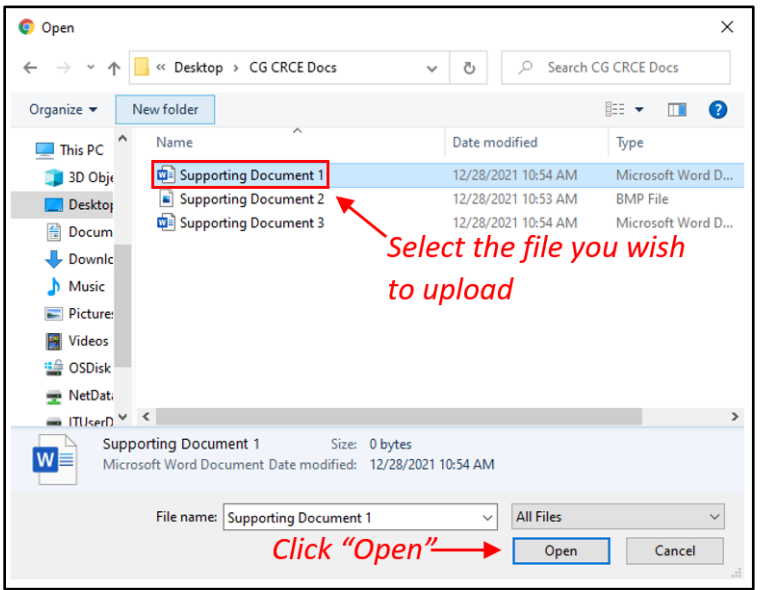

**Step 5:** Once you have clicked "Open," the file will appear as uploaded. *You may remove the uploaded file by clicking the "Delete" button next to the respective file.*

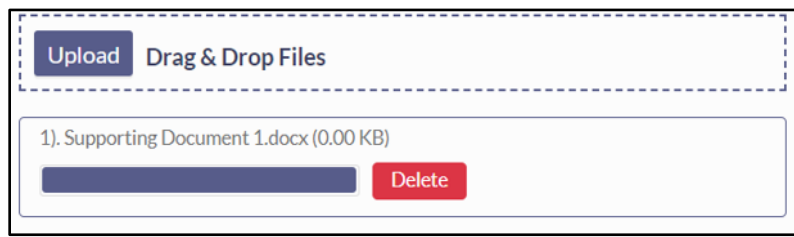

**Step 6**: Enter your first name into the first name field, your last name into the last name field, and then click "SUBMIT" to electronically sign and submit the parent's/guardian's CMP.

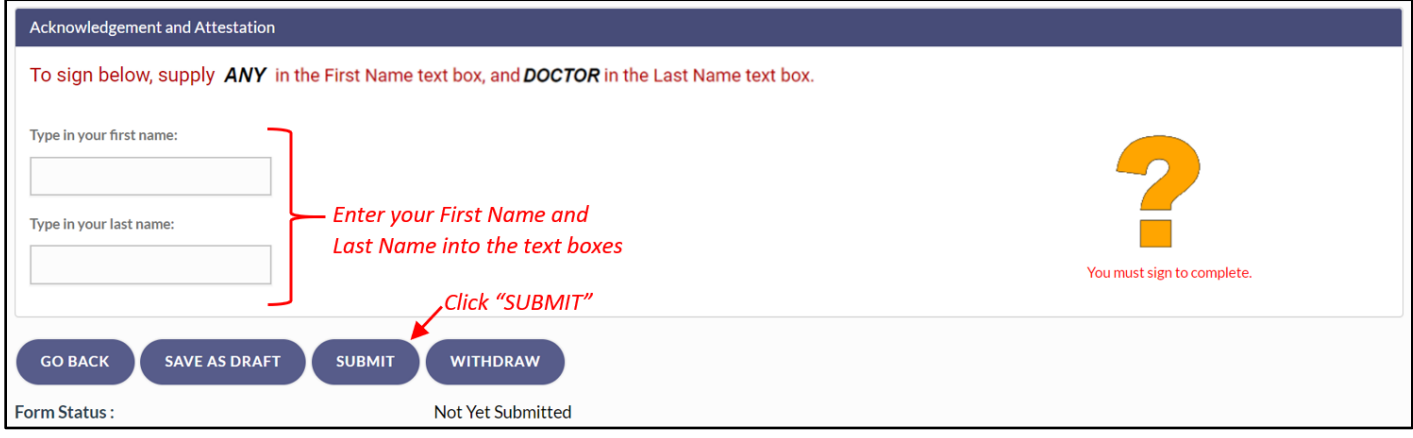

**\*\*IMPORTANT: Please note, once the form is under review, it cannot be withdrawn or altered in any way\*\***

**Step 9:** Click "CONFIRM."

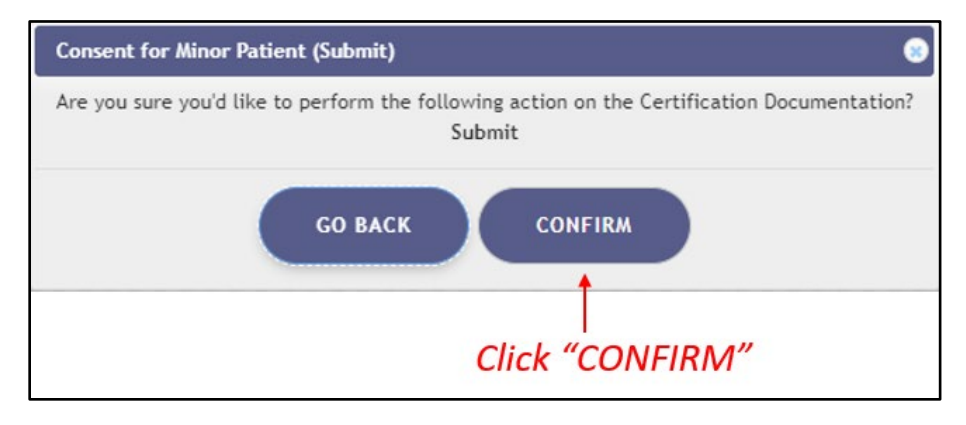

**Step 10**: Another prompt informing you that the documents have been submitted will appear after clicking "CONFRIM." You will need to click "CONTINUE" on this prompt.

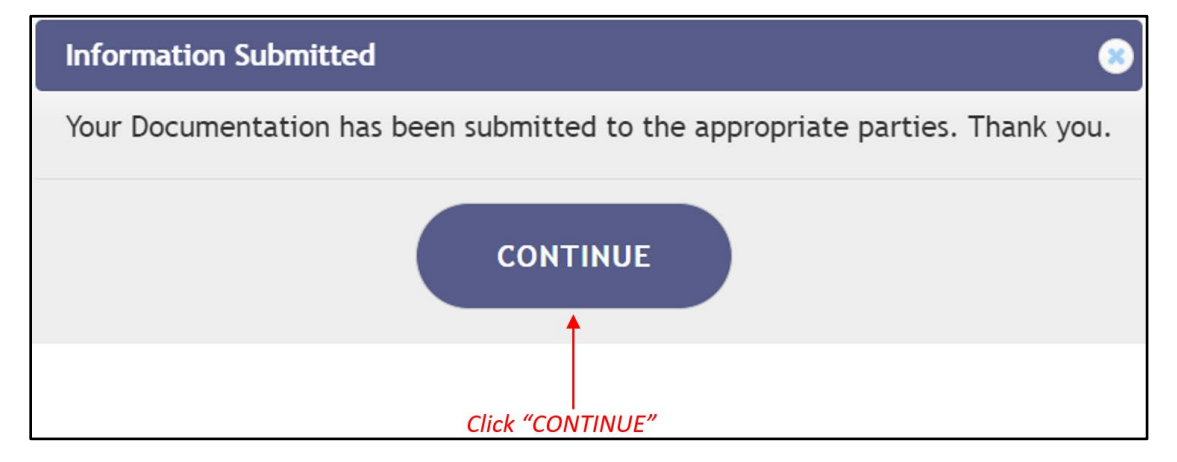

**Step 11:** After clicking "CONTINUE" you are returned to the Certification Documentation dashboard.

For additional information, visit

[www.KnowTheFactsMMJ.com](https://knowthefactsmmj.com/)